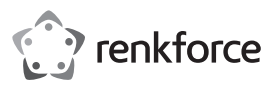

# Bedienungsanleitung

# **Kabelloser 4K-UHD Display-Empfänger** Best.-Nr. 2521197

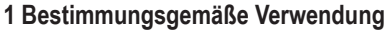

Mit diesem Produkt können Sie HD-Videos, Spiele, Musik, Fotos oder Dateien von Ihrem Smartphone, Tablet oder Notebook kabellos auf Fernsehgeräte, Beamer oder Monitore mit HDMI-Eingangsanschluss spiegeln oder anzeigen. Das Produkt eignet sich für das berufliche Umfeld, für Schule und Ausbildung sowie zur Unterhaltung.

Plug & Play, keine Applikations-Installation nötig. Spiegeln oder aktivieren bzw. deaktivieren Sie die Bildschirmspiegelung mit einem Tastendruck. Am 3,5 mm Audioanschluss können Kopfhörer oder Lautsprecher angeschlossen werden.

Das Produkt verfügt über 2 GB Speicher des 1,5-GHz-Quad-Core-Prozessors, hocheffiziente H.265-Video-Codierung, geringe Latenz von 200 ms und 4K HDR. Das Produkt unterstützt verschiedene Betriebssysteme, einschließlich iOS, Android, MacOS und Windows®, zum flexiblen und effektiven Anzeigen und Zusammenspielen einzelner Geräte.

Das Gerät ist ausschließlich für die Verwendung in Innenräumen bestimmt. Verwenden Sie diese also nicht im Freien. Der Kontakt mit Feuchtigkeit ist in jedem Fall zu vermeiden.

Sollten Sie das Gerät für andere als die genannten Zwecke verwenden, kann es beschädigt werden. Unsachgemäßer Gebrauch kann zu Kurzschluss, Feuer oder anderen Gefährdungen führen.

Das Gerät entspricht den gesetzlichen inländischen und EU-weiten Vorgaben. Aus Sicherheitsund Zulassungsgründen dürfen Sie dieses Produkt nicht umbauen und/oder verändern.

Lesen Sie sich die Bedienungsanleitung sorgfältig durch und bewahren Sie sie sicher auf. Geben Sie das Produkt nur zusammen mit der Bedienungsanleitung an Dritte weiter.

Alle Firmennamen und Produktbezeichnungen sind Warenzeichen der jeweiligen Inhaber. Alle Rechte vorbehalten.

HDMI ist eine eingetragene Marke der HDMI Licensing L.L.C.

Android ist eine Marke der Google LLC.

# **2 Lieferumfang**

- 1 x kabelloser 4K-UHD Display-
- $\blacksquare$  1 x Bedienungsanleitung
- Empfänger 1 x USB-Stromkabel (USB-A auf USB-C™)

# **3 Neueste Informationen zum Produkt**

Laden Sie die neuesten Produktinformationen unter www.conrad.com/downloads herunter oder scannen Sie den abgebildeten QR-Code. Folgen Sie den Anweisungen auf der Website.

# **4 Symbol-Erklärung**

Die folgenden Symbole befinden sich am Produkt/Gerät oder erscheinen im Text:

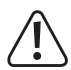

Dieses Symbol warnt vor Gefahren, die Verletzungen nach sich ziehen können.

# **5 Sicherheitshinweise**

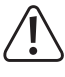

**Lesen Sie sich die Bedienungsanleitung sorgfältig durch und beachten Sie insbesondere die Sicherheitshinweise. Sollten Sie die in dieser Bedienungsanleitung aufgeführten Sicherheitshinweise und die Angaben zur bestimmungsgemäßen Verwendung nicht beachten, übernehmen wir keine Haftung für daraus resultierende Personen- oder Sachschäden. Darüber hinaus erlischt in solchen Fällen die Gewährleistung/Garantie.**

### **5.1 Allgemeine Hinweise**

- Das Produkt ist kein Spielzeug. Halten Sie es von Kindern und Haustieren fern.
- Lassen Sie das Verpackungsmaterial nicht achtlos liegen. Für Kinder könnte es zu einem gefährlichen Spielzeug werden.
- Sollten Sie noch Fragen haben, die in dieser Bedienungsanleitung nicht beantwortet wurden, wenden Sie sich an unseren technischen Kundendienst oder anderes Fachpersonal.
- Lassen Sie Wartungs-, Änderungs- und Reparaturarbeiten ausschließlich von einer Fachkraft bzw. einer Fachwerkstatt ausführen.

### **5.2 Handhabung**

Gehen Sie mit dem Produkt vorsichtig um. Stöße, Schläge oder sogar das Herunterfallen aus geringer Höhe können das Produkt beschädigen.

# **5.3 Betriebsumgebung**

- Schützen Sie das Produkt vor mechanischen Beanspruchungen.
- Schützen Sie das Produkt vor extremen Temperaturen, starken Stößen, brennbaren Gasen, Dampf und Lösungsmitteln.
- Schützen Sie das Produkt vor hoher Feuchtigkeit und Nässe.
- Schützen Sie das Produkt vor direkter Sonneneinstrahlung.

### **5.4 Bedienung**

- Wenn Sie sich in Bezug auf die Bedienung, Sicherheit oder den Geräteanschluss nicht sicher sind, ziehen Sie eine Fachkraft zu Rate.
- Die unsachgemäße Verwendung dieses Produkts kann zu Schäden am Produkt oder an angeschlossenen Geräten führen.
- Sollte kein sicherer Betrieb mehr möglich sein, nehmen Sie das Gerät außer Betrieb und machen Sie unbrauchbar. Sehen Sie UNBEDINGT davon ab, das Produkt selbst zu reparieren. Der sichere Betrieb ist nicht mehr gewährleistet, wenn das Gerät:
	- sichtbare Schäden aufweist,
	- nicht mehr ordnungsgemäß funktioniert,
	- über einen längeren Zeitraum unter ungünstigen Umgebungsbedingungen gelagert wurde oder
	- erheblichen Transportbelastungen ausgesetzt wurde.

### **5.5 USB-Kabel**

- Verwenden Sie zur Stromversorgung nur das beiliegende USB-Kabel mit einem kompatiblen USB-Netzteil (nicht im Lieferumfang enthalten).
- Als Spannungsquelle für das USB-Netzteil (ggf.) darf nur eine ordnungsgemäße Netzsteckdose des öffentlichen Versorgungsnetzes verwendet werden. Überprüfen Sie vor dem Anschluss des Netzteils, ob die Spannungsangaben auf dem Netzteil mit der Spannung in Ihrem Haushalt übereinstimmen.
- **Ein beschädigtes USB-Kabel muss durch ein baugleiches neues Kabel ausgetauscht** werden.
- Die Steckdose muss sich in der Nähe des Geräts befinden und leicht zugänglich sein.
- Beachten Sie, dass das USB-Kabel nicht gequetscht, geknickt, durch scharfe Kanten beschädigt oder anders mechanisch belastet wird.
- Stellen Sie sicher, dass die Kabel nicht gequetscht, geknickt oder durch scharfe Kanten beschädigt werden.
- Verlegen Sie Kabel immer so, dass niemand darüber stolpern oder sich in ihnen verfangen kann. Es besteht Verletzungsgefahr.

### **5.6 Angeschlossene Geräte**

 Beachten Sie auch die Sicherheits- und Bedienungshinweise der übrigen Geräte, die an dieses Produkt angeschlossen sind.

# **6 Produktübersicht**

# **6.1 Produkt**

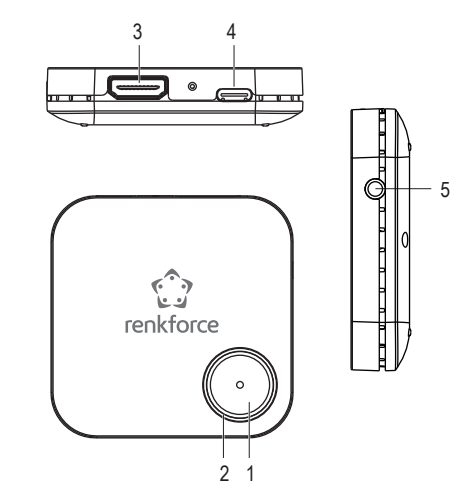

- 1 Bedientaste
- 2 LED-Statusanzeige-Leuchte

3 HDMI output-Anschluss

- 4 USB-C™-Port (DC-Eingang)
- 5 3,5-mm-Audio-Klinkenbuchse (AUX-Ausgang)

### **6.2 LED-Statusanzeige und Bedientaste**

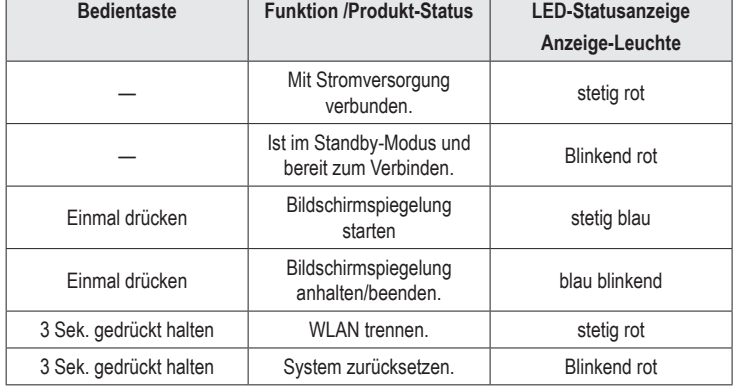

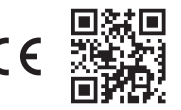

# **7 Produkt mit Anzeigegerät und Stromversorgung verbinden**

Um das Produkt mit dem Anzeigegerät (TV, Beamer oder Monitor) und der Stromversorgung zu verbinden:

- 1. Schalten Sie das Fernseh-/Anzeigegerät aus.
- 2. Schließen Sie ein Ende des HDMI-Kabels (nicht im Lieferumfang enthalten) an den HDMI-Anschluss des Produkts und das andere Ende an einen freien HDMI-Eingang des Fernseh-/Anzeigegeräts an.
- 3. Schließen Sie zur Stromversorgung ein Ende des USB-Kabels (beiliegend) an den USB-C™-Port (DC-Eingang) am Produkt und das andere Ende an einen USB-A-Anschluss (5 V/ DC, min. 600 mA) am Fernseher oder einem geeigneten USB-Netzteil an.
	- $\rightarrow$  Die LED-Anzeige leuchtet stetig rot und zeigt an, dass das Produkt an die Stromversorgung angeschlossen ist.
- 4. Schalten Sie das Fernseh-/Anzeigegerät an und stellen Sie die Eingangsquelle auf HDMI ein.
	- $\rightarrow$  Das Startbild des Produkts erscheint auf dem Fernseh-/Anzeigegerät.
	- $\rightarrow$  Die LED-Anzeige blinkt rot und zeigt an, dass das Produkt sich im Standby-Modus befindet und bereit zum Verbinden ist.
- 5. Beachten Sie SSID, Passwort und IP-Adresse des Produkts auf dem Startbild, um das Produkt mit Ihrem Mobilgerät und dem lokalen WLAN-Netzwerk zu verbinden.
	- $\rightarrow$  Die Symbole in der oberen Ecke des Startbilds zeigen den aktuellen Verbindungsstatus Ihrer Geräte an.

### **8 Bildschirmspiegelung oder Anzeige**

- Dieses Produkt kann den Bildschirm eines Mobilgeräts (Smartphone, Tablet oder Notebook) spiegeln oder anzeigen. Wenn das aktuelle Mobilgerät die Bildschirmspiegelung oder das Anzeigen beendet, kann ein anderes Mobilgerät verbunden werden.
- Stellen Sie sicher, dass das Produkt und Ihre Mobilgeräte sich im gleichen lokalen WLAN-Netzwerk (Heim-/Büro-Netzwerk) befinden, wenn Sie Ihre Mobilgeräte zum Bildschirm Spiegeln oder Anzeigen verbinden.

#### **Hinweis:**

Die Zahlen, die in dieser Anleitung als "xxxxxxxx" dargestellt werden, sind Zufallszahlen in SSID and Passwort Ihres Produkts.

# **8.1 Bildschirm Ihres Mobilgeräts spiegeln**

### **Produkt mit Ihrem Mobilgerät verbinden**

- 1. Öffnen Sie die WLAN-Einstellungen an Ihrem Mobilgerät.
- 2. Wählen Sie die SSID (WLAN-Name) des Produkts "WFD5000-xxxxxxx" in der WLAN-Liste aus und geben Sie das Passwort "xxxxxxxx" ein.
	- $\rightarrow$  Nach erfolgreicher Herstellung der Verbindung können Sie zu Schritt 5 springen, um Ihre Mobildaten zu spiegeln oder anzuzeigen (z. B. 4G- oder 5G-Mobilfunkdaten).

### **Hinweis:**

Sie können Schritt 3 und 4 überspringen, wenn Sie das Internet über Mobildaten (z. B. 4Goder 5G-Mobilfunkdaten) und nicht über das lokale WLAN-Netzwerk nutzen möchten, um Online-Videos und -Inhalte über die Bildschirmspiegelung anzusehen.

#### **Produkt und Mobilgerät mit dem lokalen WLAN-Netzwerk verbinden**

- 3. Öffnen Sie den Internet-Browser auf Ihrem Mobilgerät und geben Sie die IP-Adresse "**192.168.203.1**" in die URL-Leiste ein.
	- $\rightarrow$  Der Browser zeigt das Einstellungen-Menü des Produkts mit den erweiterten Einstellungen an **(Abb. 1)**.

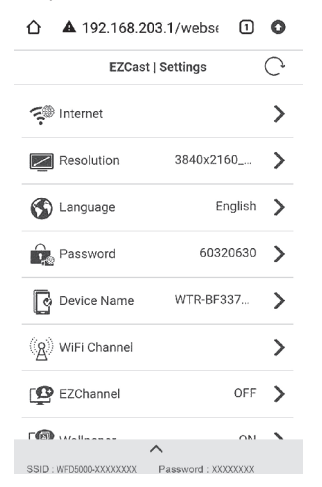

**Abb. 1** – Einstellungen-Menü des Produkts

4. Tippen Sie auf Internet, wählen Sie Ihr lokales WLAN-Netzwerk (Heim-/Büro-Netzwerk) aus und geben Sie zum Verbinden das Passwort ein **(Abb. 2).**

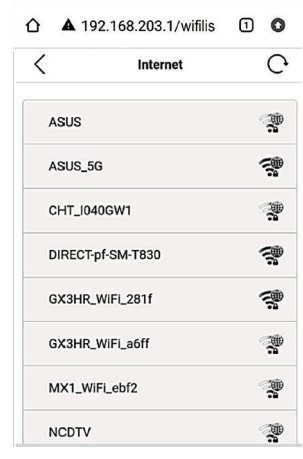

**Abb. 2** – In der Nähe verfügbare WLAN-Netzwerke

- → Nach erfolgreicher Herstellung der Verbindung sind das Produkt und Ihr Mobilgerät nun mit dem lokalen WLAN-Netzwerk verbunden.
- $\rightarrow$  Das WLAN-Symbol oben im Startbild zeigt die erfolgreiche Verbindung und den Namen des lokalen WLAN-Netzwerks an **(Abb. 3)**.

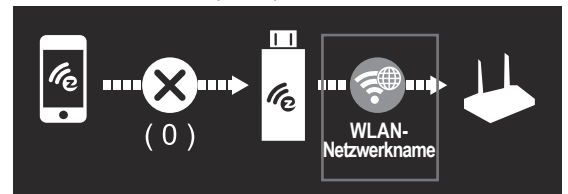

**Abb. 3** – Erfolgreiche WLAN-Verbindung

# **Bildschirmspiegelung starten/anhalten**

5. Zum Spiegeln oder Anzeigen Ihres Mobilgeräts:

- Wenn Sie ein iOS-Gerät (iPhone, iPad oder iPod) verwenden Wischen Sie auf Ihrem Bildschirm von oben rechts nach unten, um das Kontrollzentrum zu öffnen, und tippen Sie auf Bildschirmsynchronisierung. Wählen Sie die SSID "WFD5000-xxxxxxx" aus und geben Sie das Passwort "xxxxxxxx" ein.
- Wenn Sie ein Android-Gerät verwenden Wählen Sie in den Einstellungen Streamen oder Miracast. Wählen Sie die SSID "WFD5000-xxxxxxx" aus und geben Sie das Passwort .xxxxxxxx<sup>\*</sup> ein.
- $\rightarrow$  Nach erfolgreicher Herstellung der Verbindung wird Ihr Bildschirm auf dem Fernseh-/ Anzeigegerät gespiegelt.
- 6. Drücken Sie zum Starten, Anhalten/Beenden der Bildschirmspiegelung oder Anzeige einmal die Bedientaste des Produkts.
- 7. Tippen Sie auf "Streamen beenden" oder "Verbindung trennen" auf Ihrem Mobilgerät, um das Bildschirmspiegeln zu beenden.
- 8. Wenn Sie das Produkt nicht mehr verwenden möchten, trennen Sie das USB-Kabel von der Stromversorgung, um das Produkt auszuschalten.

#### **Hinweis:**

- Unterschiedliche Android-Smartphone- und -Tablet-Marken nennen die Bildschirmspiegelungsfunktion unterschiedlich. Zum Beispiel heißt die Funktion auf Samsung-Geräten Smart View, auf OPPO-Geräten Screencast, auf Android-Geräten Cast, Google Cast oder Cast Screen usw. Beachten Sie die Bedienungsanleitung Ihres Geräts.
- Dieses Produkt unterstützt nicht bestimmte Bezahl-Abonnement-Apps unter "HDCP"-Video-Bildrechtsschutz, wie Netflix, Amazon Prime Video, Hulu, Comcast TV, DIRECTV, Xfinity, Vudu usw.

#### **Wichtig:**

- Wenn Ihr Mobilgerät keine Mobildaten-Verbindung (z. B. 4G oder 5G) hat oder Sie Mobildaten sparen möchten, führen Sie an Ihrem Mobilgerät Schritt 3 und 4 zur Verbindung mit einem WLAN-Netzwerk durch, um Online-Videos und -Inhalte anzusehen.
- Achten Sie auf ein stabiles WLAN-Signal zwischen den Geräten. Je nach Nutzereinstellungen kann Ihr Mobilgerät automatisch zwischen Daten über WLAN und Mobilfunk wechseln, wenn keine WLAN-Verbindung besteht oder die Verbindung zu schwach ist.

#### **8.2 Bildschirm Ihres Google Pixel Phones spiegeln**

- 1. Schalten Sie an Ihrem Google Pixel Phone die Mobilfunkverbindung (z. B. 4G- oder 5G-Mobilfunknetz) aus.
- 2. Aktivieren Sie WLAN in den Einstellungen, wählen Sie die SSID "WFD5000-xxxxxxx" aus und geben Sie das Passwort "xxxxxxxx" ein.
- 3. Öffnen Sie den Internet-Browser auf Ihrem Google Pixel Phone und geben Sie die IP-Adresse "192.168.203.1" in die URL-Leiste ein.
- $\rightarrow$  Der Browser zeigt das Einstellungen-Menü des Produkts mit den erweiterten Einstellungen an **(Abb. 1)**.
- 4. Tippen Sie auf Internet, wählen Sie Ihr lokales WLAN-Netzwerk (Heim-/Büro-Netzwerk) aus und geben Sie zum Verbinden das Passwort ein.
- 5. Wählen Sie auf Ihrem Smartphone in den Schnelleinstellungen Cast (oder Google Cast) aus, wählen Sie die SSID "WFD5000-xxxxxxx" aus und geben Sie das Passwort "**xxxxxxxx**" ein.
	- → Nach erfolgreicher Herstellung der Verbindung wird Ihr Bildschirm auf dem Fernseh-/ Anzeigegerät gespiegelt.
- 6. Schalten Sie an Ihrem Google Pixel Phone die Mobilfunkverbindung ein.
- 7. Drücken Sie zum Starten, Anhalten/Beenden der Bildschirmspiegelung oder Anzeige einmal die Bedientaste des Produkts.
- 8. Tippen Sie in Cast (oder Google Cast) auf Ihrem Google Pixel Phone auf "Verbindung trennen", um das Bildschirm Spiegeln oder Anzeigen zu beenden.
- 9. Wenn Sie das Produkt nicht mehr verwenden möchten, trennen Sie das USB-Kabel von der Stromversorgung, um das Produkt auszuschalten.

# **9 Fehlersuche**

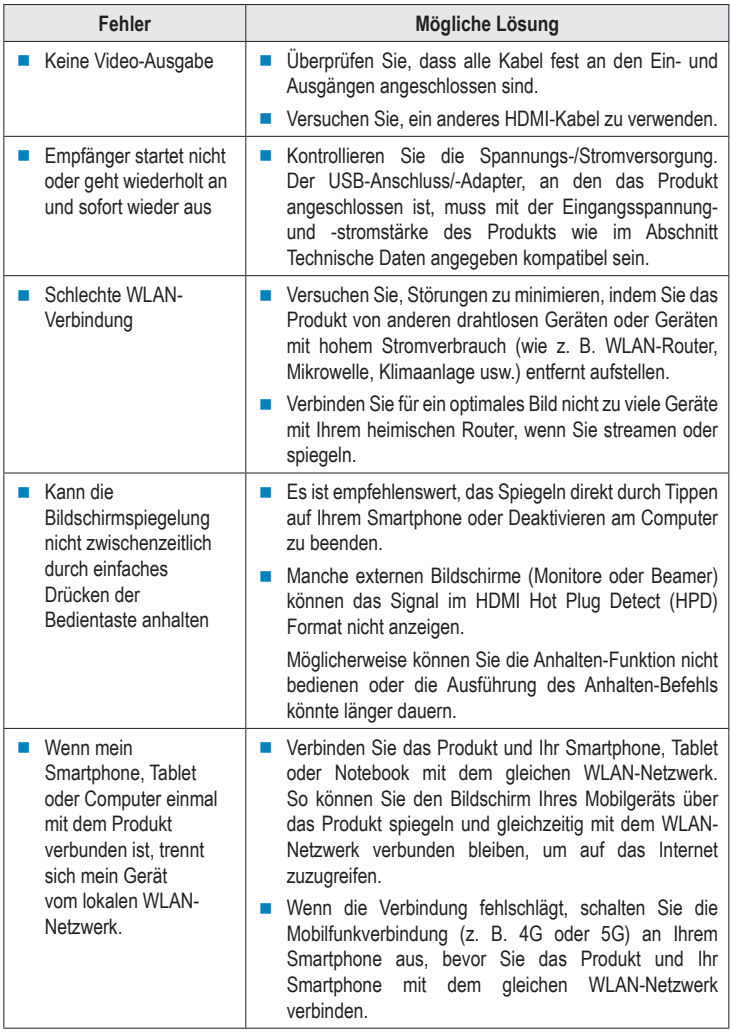

# **10 Reinigung und Pflege**

# **Wichtig:**

- Verwenden Sie keine aggressiven Reinigungsmittel, Reinigungsalkohol oder andere chemische Lösungsmittel. Diese können Gehäuseschäden und Gerätestörungen verursachen.
- Tauchen Sie das Produkt nicht in Wasser. Spülen Sie das Produkt nicht unter dem Wasserhahn ab und setzen Sie es keiner Feuchtigkeit aus.
- Trennen Sie das Gerät vor der Reinigung von der Stromversorgung und dem angeschlossenen Gerät.
- Wischen Sie das Produkt mit einem weichen, trockenen Tuch ab.

# **11 Entsorgung**

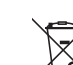

Dieses Symbol muss auf allen in der EU in Verkehr gebrachten Elektro- und Elektronikgeräten angebracht sein. Dieses Symbol weist darauf hin, dass das Gerät am Ende seiner Lebensdauer nicht als unsortierter Restmüll entsorgt werden darf.

Besitzer von Elektro- und Elektronik-Altgeräten (WEEE) müssen diese getrennt vom unsortierten Hausmüll entsorgen. Der Endverbraucher ist verpflichtet, Altbatterien und Altakkumulatoren, die nicht vom Altgerät umschlossen sind, sowie Leuchten, die zerstörungsfrei aus dem Altgerät entnommen werden können, vor der Abgabe bei einer Sammelstelle zerstörungsfrei zu trennen.

Verkäufer von elektrischen und elektronischen Geräten sind gesetzlich verpflichtet, Elektround Elektronik-Altgeräte kostenlos zurückzunehmen. Conrad bietet folgende **kostenlose** Rücknahmemöglichkeiten an (ausführlichere Informationen auf unserer Website):

- **Conrad-Niederlassungen**
- Conrad-Sammelstellen
- **Offizielle Sammelstellen der Entsorgungsbetriebe oder Sammelstellen, die von den** Herstellern oder Händlern im Sinne des ElektroG eingerichtet wurden

Der Endverbraucher ist selbst dafür verantwortlich, persönliche Daten von dem zu entsorgenden Altgerät zu löschen.

Beachten Sie, dass in Ländern außerhalb Deutschlands evtl. andere Pflichten für die Altgeräte-Rückgabe und das Altgeräte-Recycling gelten.

# **12 Konformitätserklärung (DOC)**

Hiermit erklärt Conrad Electronic SE, Klaus-Conrad-Straße 1, D-92240 Hirschau, dass dieses Produkt der Richtlinie 2014/53/EU entspricht.

 Der vollständige Text der EU-Konformitätserklärung ist unter der folgenden Internetadresse verfügbar:

www.conrad.com/downloads.

Geben Sie die Bestellnummer des Produkts in das Suchfeld ein. Anschließend können Sie die EU-Konformitätserklärung in den verfügbaren Sprachen herunterladen.

# **13 Technische Daten**

# **13.1 Stromversorgung**

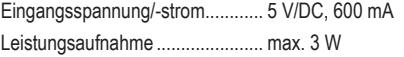

### **13.2 Anschlüsse**

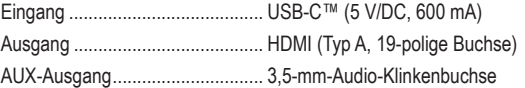

# **13.3 Funkmodul**

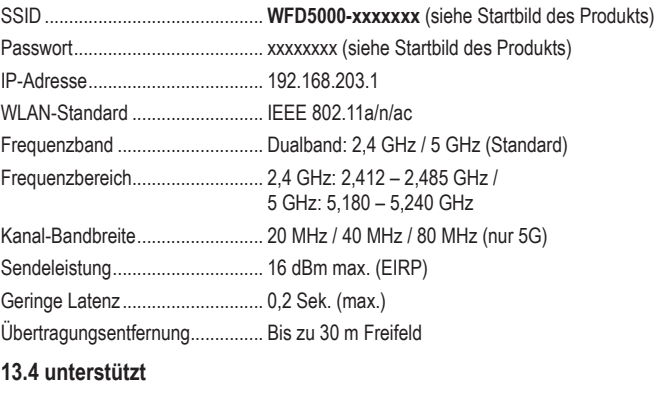

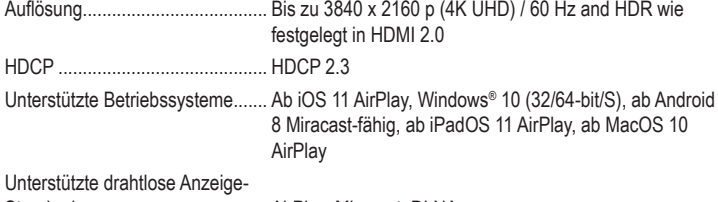

Standards .................................... AirPlay, Miracast, DLNA

# **13.5 Betriebsbedingungen**

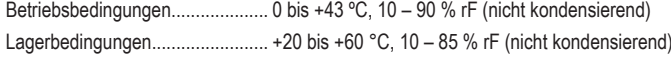

# **13.6 Sonstiges**

Abmessungen (B x H x T) ............ 65,3 x 15 x 65,3 mm Gewicht......................................... 37,5 g

Dies ist eine Publikation der Conrad Electronic SE, Klaus-Conrad-Str. 1, D-92240 Hirschau (www.conrad.com). Alle Rechte einschließlich Übersetzung vorbehalten. Reproduktionen jeder Art, z. B. Fotokopie, Mikroverfilmung oder die Erfassung in elektronischen Datenverarbeitungsanlagen bedürfen der schriftlichen Genehmigung des Herausgebers. Nachdruck, auch auszugsweise, sind verboten. Die Publikation entspricht dem technischen Stand bei Drucklegung. Copyright 2022 by Conrad Electronic SE. \*2521197\_v2\_0722\_02\_DS\_m\_4L\_(1)

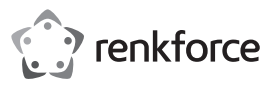

### Operating Instructions

# **4K UHD Wireless Presentation Receiver**

Item No. 2521197

# **1 Intended use**

This product allows you to screen mirror or cast HD videos, games, music, photos or files from your smartphone, tablet or laptop wirelessly to TVs, projectors or monitors equipped with an HDMI input port. The product is suitable for business meetings, education, trainings and home entertainment.

Plug and play design, no app installation is required. Mirror, start or stop the screen sharing with the click of a button. The 3.5 mm audio jack allows you to connect headphones or speakers.

The product features 2GB memory capacity of Quad core 1.5GHz processor, highly efficient H.265 video encoding, 200ms low latency, and 4K HDR. The product supports multiple platforms including iOS, Android, MacOS, and Windows® operating systems for flexible and productive presentations and collaboration from individual devices.

The product is intended for indoor use only. Do not use it outdoors. Contact with moisture must be avoided under all circumstances.

If you use the product for purposes other than those described, the product may be damaged. Improper use can result in short circuits, fires, or other hazards.

The product complies with the statutory national and European requirements. For safety and approval purposes, you must not rebuild and/or modify the product.

Read the operating instructions carefully and store them in a safe place. Make this product available to third parties only together with the operating instructions.

All company names and product names are trademarks of their respective owners. All rights reserved.

■ 1 x Operating instructions

HDMI is a registered trademark of HDMI Licensing L.L.C.

Android is a trademark of Google LLC.

### **2 Delivery content**

- 1 x 4K UHD Wireless Presentation Receiver
- 1 x USB power cable (USB-A to USB-C™)

# **3 Latest product information**

Download the latest product information at www.conrad.com/downloads or scan the QR code shown. Follow the instructions on the website.

# **4 Description of symbols**

The following symbols are on the product/appliance or are used in the text:

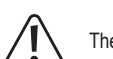

The symbol warns of hazards that can lead to personal injury.

# **5 Safety instructions**

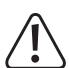

**Read the operating instructions carefully and especially observe the safety information. If you do not follow the safety instructions and information on proper handling in this manual, we assume no liability for any resulting personal injury or damage to property. Such cases will invalidate the warranty/ guarantee.**

## **5.1 General information**

- The device is not a toy. Keep it out of the reach of children and pets.
- Do not leave packaging material lying around carelessly. This may become dangerous playing material for children.
- **If you have questions which remain unanswered by these operating instructions, contact** our technical support service or other technical personnel.
- **Maintenance, modifications and repairs must only be completed by a technician or an** authorised repair centre.

# **5.2 Handling**

**Please handle the product carefully. Jolts, impacts, or a fall, even from a low height, can** cause damage to the product.

### **5.3 Operating environment**

- Do not place the product under any mechanical stress.
- Protect the product from extreme temperatures, strong jolts, flammable gases, steam and solvents.
- $\blacksquare$  Protect the product from high humidity and moisture.
- **Protect the product from direct sunlight.**

### **5.4 Operation**

- Consult an expert when in doubt about the operation, safety or connection of the appliance.
- Improper use of this product can result in damage to the product or connected devices.
- If it is no longer possible to operate the product safely, take it out of operation and protect it from any accidental use. DO NOT attempt to repair the product yourself. Safe operation can no longer be guaranteed if the product:
	- is visibly damaged,
	- is no longer working properly,
	- has been stored for extended periods in poor ambient conditions or
	- has been subjected to any serious transport-related stresses.

# **5.5 USB cable**

- As power supply, only use the included USB cable with a compatible USB power adapter (not included).
- Only connect the USB power adaptor (if used) to a normal mains socket connected to the public supply. Before plugging in the power adaptor, check whether the voltage stated on the power adaptor complies with the voltage of your electricity supplier.
- If the USB cable is damaged, it must be replaced with a cable of the same type.
- The mains outlet must be located near to the device and be easily accessible.
- Make sure that the USB cable is not squeezed, bent, damaged by sharp edges or put under mechanical stress.
- **Ensure that cables are not pinched, kinked or damaged by sharp edges.**
- Always lay cables so that nobody can trip over or become entangled in them. This poses a risk of injury.

#### **5.6 Connected devices**

Also observe the safety and operating instructions of any other devices which are connected to the product.

# **6 Product overview**

#### **6.1 Product**

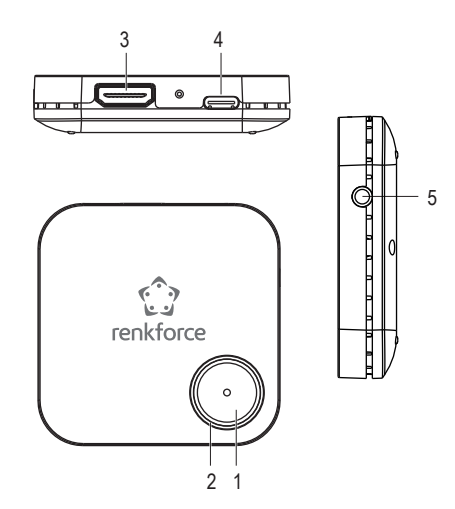

- 1 Control button
- 4 USB-C™ port (DC input)
- 2 LED status indicator light
- 5 3.5 mm audio jack (AUX output)
- 3 HDMI output port

# **6.2 LED status indication and Control button**

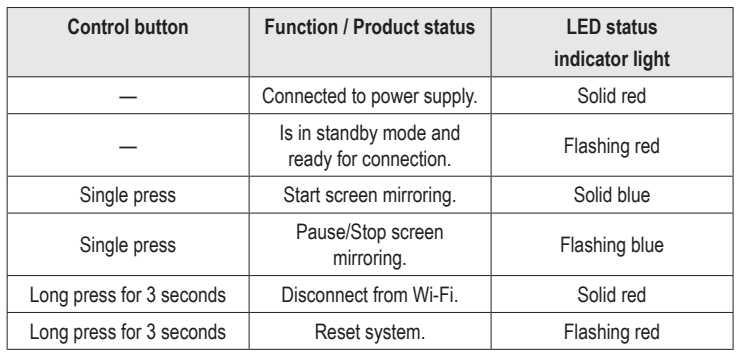

# **7 Plugging the product to the display device and power**

- To connect the product to the display device (TV, projector or monitor) and power supply:
- 1. Turn off the TV/display device.
- 2. Plug one end of the HDMI cable (not included) to the HDMI port on the product, and plug the other end of the cable to the HDMI input port on the TV/display device.
- 3. Plug one end of the USB cable (included) to the USB-C™ port (DC input) on the product, and plug the other end of the cable to a USB-A port (5 V/DC, min. 600 mA) on the TV or a suitable USB power adapter to power the product.

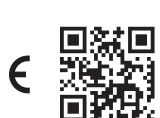

- $\rightarrow$  The LED indicator light will illuminate solid red to indicate that the product is connected to the power supply.
- 4. Turn on the TV/display device and set the input source to HDMI.
	- $\rightarrow$  The Home screen of the product will be shown on the TV/display device.
	- $\rightarrow$  The LED indicator light will flash red to indicate that the product is in Standby Mode and ready for connection.
- 5. Observe the SSID, Password and IP address of the product shown on the Home screen to connect the product to your mobile device and local Wi-Fi network.
	- $\rightarrow$  The icons on the top corner of the Home screen show the current connected/ disconnected status of your devices.

# **8 Screen mirroring or casting**

- This product can screen mirror or cast one mobile device (smartphone, tablet or laptop) at a time. Once the current mobile device stops screen mirroring or casting, the other mobile device can be connected.
- When connecting your mobile devices for screen mirroring or casting, make sure that the product and your mobile devices are connected to the same local Wi-Fi network (home/ office network).

#### **Note:**

The numbers represented with "**xxxxxxxx**" in this manual will be random numbers in the SSID and Password of your product.

# **8.1 Screen mirroring your mobile device**

### **Connecting the product to your mobile device**

- 1. Turn on Wi-Fi in Settings on your mobile device.
- 2. Select the SSID (Wi-Fi name) of the product "**WFD5000-xxxxxxx**" in the Wi-Fi list and enter the password "**xxxxxxxx**".
	- $\rightarrow$  If successfully connected, you can skip to Step 5 to screen mirror or cast using your mobile data (e.g. 4G or 5G cellular network data).

### **Note:**

You can skip steps 3 and 4 if you want to access the Internet using your mobile data (e.g. 4G or 5G cellular network data) and not the local Wi-Fi network to watch online videos or content when screen mirroring.

#### **Connecting the product and your mobile device to the local Wi-Fi network**

- 3. Open the browser on your mobile device and enter the IP address "**192.168.203.1**" in the URL bar.
	- $\rightarrow$  The browser will display the Settings menu of the product with advanced settings **(Fig. 1)**.

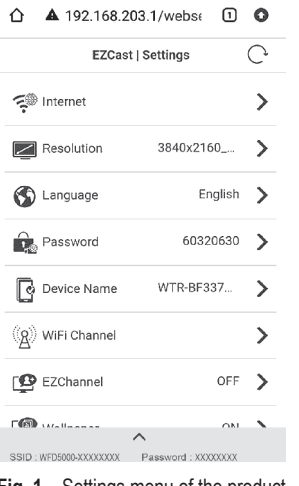

**Fig. 1** – Settings menu of the product

4. Tap Internet, select your local Wi-Fi network (home/office network) and enter the password to connect **(Fig. 2).**

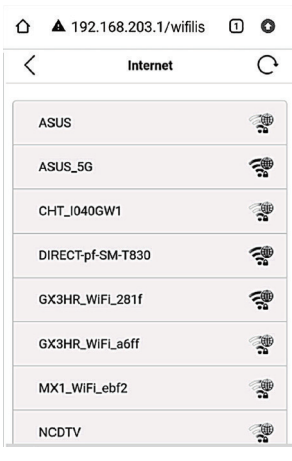

**Fig. 2** – Wi-Fi networks available nearby

- $\rightarrow$  If successfully connected, the product and your mobile device are now connected to the same local Wi-Fi network.
- $\rightarrow$  The Wi-Fi icon at the top of the Home Screen will show a successful connection and the name of your local Wi-Fi network **(Fig. 3)**.

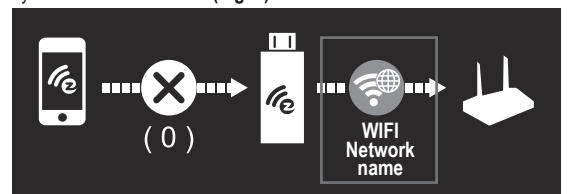

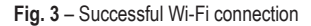

**Starting/Stopping the screen mirroring**

5. To mirror or cast the screen of your mobile device:

- If you are using an iOS device (iPhone, iPad or iPod) Swipe down from the top-right corner of your screen to open Control Centre, and tap Screen Mirroring. Select the SSID "**WFD5000-xxxxxxx**" and enter the password "**xxxxxxxx**".
- If you are using an Android device Select Wireless Display or Miracast in Settings. Select the SSID "**WFD5000-xxxxxxx**" and enter the password "**xxxxxxxx**".
- $\rightarrow$  If successfully connected, your screen will be mirrored on the TV/display device.
- 6. Single press the Control button of the product to start, pause/stop the screen mirroring or casting.
- 7. To stop screen mirroring or casting your mobile device, tap "Stop Screen Mirroring" or "Disconnect" on your mobile device.
- 8. Once finished using the product, disconnect the USB cable from the power supply to turn the product off.

#### **Note:**

- **Different brands of Android phones or tablets call the screen mirroring function** differently. For example, it is called Smart View on Samsung devices, Screencast on OPPO devices, Cast, Google Cast or Cast Screen on Android devices, etc. Refer to the user manual of your device.
- This product does not support some Subscription paid apps that have "HDCP" video copyrights protection like Netflix, Amazon Prime Video, Hulu, Comcast TV, DIRECTV, Xfinity, Vudu, etc.

#### **Important:**

- If your mobile device does not have cellular network connection (e.g. 4G or 5G) or you want to save mobile data, perform steps 3 and 4 to connect your mobile device to your local Wi-Fi network to watch online videos or content.
- **Ensure a strong Wi-Fi signal connection between your devices. Depending on user** settings, your mobile device can automatically switch between Wi-Fi data and mobile data usage when there is no Wi-Fi connection or the connection is weak.

### **8.2 Screen mirroring your Google Pixel phone**

- 1. Turn off the cellular connection (e.g. 4G or 5G cellular network) on your Google Pixel phone.
- 2. Turn on Wi-Fi in Settings, select the SSID "**WFD5000-xxxxxxx**" and enter the password "**xxxxxxxx**".
- 3. Open the browser on your Google Pixel phone and enter the IP address "**192.168.203.1**" in the URL bar.
	- $\rightarrow$  The browser will display the Settings menu of the product with advanced settings **(Fig. 1)**.
- 4. Tap Internet, select your local Wi-Fi network (home/office network) and enter the password to connect.
- 5. On your phone, select Cast (or Google Cast) in Quick Settings, select the SSID "**WFD5000 xxxxxxx**" and enter the password "**xxxxxxxx**".
	- $\rightarrow$  If successfully connected, your screen will be mirrored on the TV/display device.
- 6. Turn on the cellular connection on your Google Pixel phone.
- 7. Single press the Control button of the product to start, pause/stop the screen mirroring or casting.
- 8. To stop screen mirroring or casting your Google Pixel phone, tap "Disconnect" in Cast (or Google Cast) on your phone.
- 9. Once finished using the product, disconnect the USB cable from the power supply to turn the product off.

# **9 Troubleshooting**

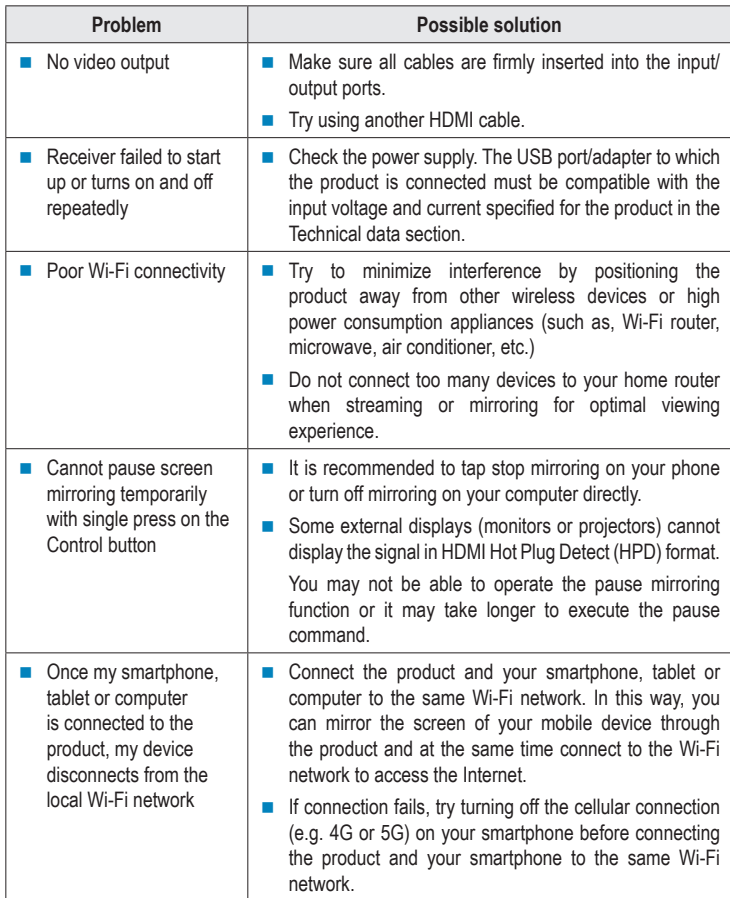

# **10 Cleaning and care**

### **Important:**

- Do not use aggressive cleaning agents, rubbing alcohol or other chemical solutions. They damage the housing and can cause the product to malfunction.
- Do not immerse the product in water. Do not rinse the product under the tap or expose to moisture.
- Before cleaning, disconnect the product from the power supply and the connected device. Wipe the product with a soft, dry cloth.

### **11 Disposal**

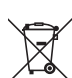

This symbol must appear on any electrical and electronic equipment placed on the EU market. This symbol indicates that this device should not be disposed of as unsorted municipal waste at the end of its service life.

Owners of WEEE (Waste from Electrical and Electronic Equipment) shall dispose of it separately from unsorted municipal waste. Spent batteries and accumulators, which are not enclosed by the WEEE, as well as lamps that can be removed from the WEEE in a non-destructive manner, must be removed by end users from the WEEE in a non-destructive manner before it is handed over to a collection point.

Distributors of electrical and electronic equipment are legally obliged to provide free take-back of waste. Conrad provides the following return options **free of charge** (more details on our website):

- in our Conrad offices
- at the Conrad collection points
- at the collection points of public waste management authorities or the collection points set up by manufacturers or distributors within the meaning of the ElektroG

End users are responsible for deleting personal data from the WEEE to be disposed of.

It should be noted that different obligations about the return or recycling of WEEE may apply in countries outside of Germany.

# **12 Declaration of Conformity (DOC)**

Conrad Electronic SE, Klaus-Conrad-Straße 1, D-92240 Hirschau hereby declares that this product conforms to the 2014/53/EU directive.

■ Click on the following link to read the full text of the EU declaration of conformity: www.conrad.com/downloads

Enter the product item number in the search box. You can then download the EU declaration of conformity in the available languages.

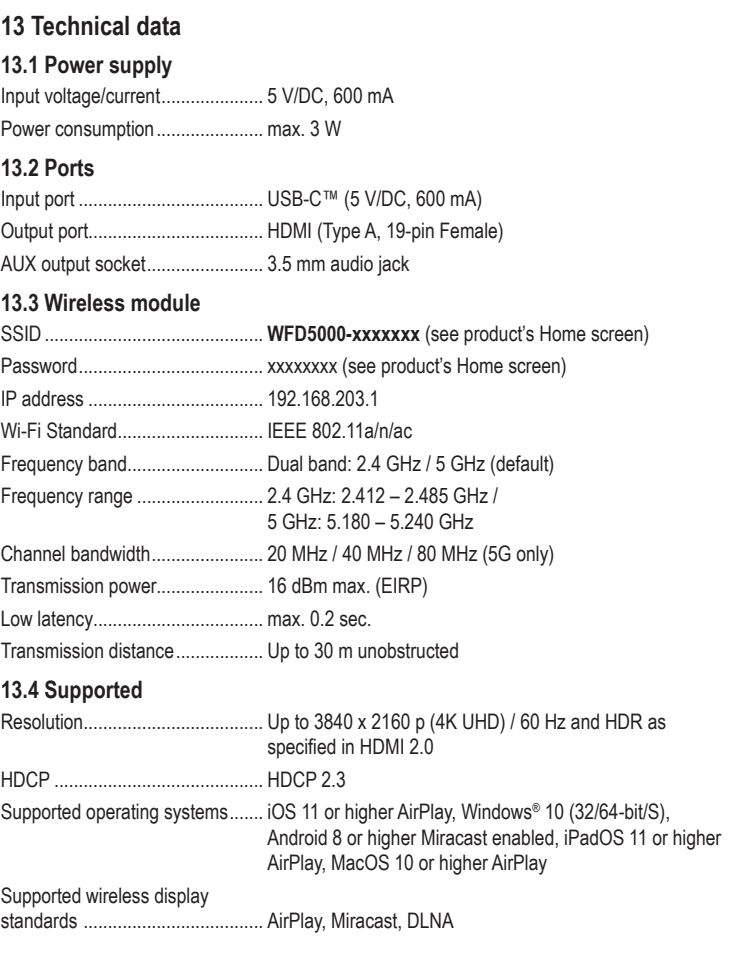

### **13.5 Environment**

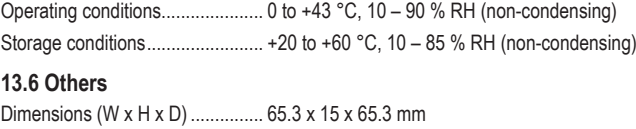

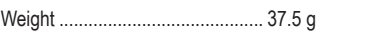

This is a publication by Conrad Electronic SE, Klaus-Conrad-Str. 1, D-92240 Hirschau (www.conrad.com). All rights including translation reserved. Reproduction by any method, e.g. photocopy, microfilming, or the capture in electronic data processing systems require the prior written approval by the editor. Reprinting, also in part, is prohibited. This publication represents the technical status at the time of printing.

Copyright 2022 by Conrad Electronic SE. \*2521197\_v2\_0722\_02\_DS\_m\_4L\_(1)

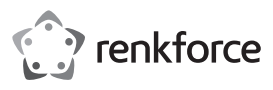

# Mode d'emploi

# **Récepteur de présentation sans fil UHD 4K**

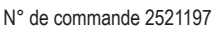

# **1 Utilisation prévue**

Ce produit vous permet de faire une image miroir d'un écran ou de diffuser des vidéos HD, des jeux, de la musique, des photos ou des fichiers depuis votre smartphone, votre tablette ou votre ordinateur portable sans fil vers des téléviseurs, des projecteurs ou des moniteurs équipés d'un port d'entrée HDMI. Le produit convient aux réunions d'affaires, à l'enseignement, aux formations et au divertissement à domicile.

Conception Plug & Play, aucune installation d'application n'est nécessaire. Mise en miroir, démarrez ou arrêtez le partage d'écran d'un simple clic. Le connecteur audio de 3,5 mm vous permet de connecter un casque ou des haut-parleurs.

Le produit dispose d'une capacité de mémoire de 2 Go de processeur Quad core 1,5 GHz, d'un encodage vidéo H.265 très efficace, d'une faible latence de 200 ms et de 4K HDR. Le produit prend en charge plusieurs plateformes, notamment les systèmes d'exploitation iOS, Android, MacOS et Windows®, pour avoir des présentations et une collaboration flexibles et productives à partir d'appareils individuels.

Le produit est destiné uniquement à une utilisation en intérieur. Ne l'utilisez pas à l'extérieur. Dans tous les cas, le contact avec l'humidité doit être évité

Toute utilisation à des fins autres que celles décrites pourrait endommager le produit. Une mauvaise utilisation peut entraîner des risques tels que des courts-circuits, des incendies, etc.

Ce produit est conforme aux exigences nationales et européennes en vigueur. Pour des raisons de sécurité et d'homologation, toute restructuration et/ou modification du produit est interdite.

Lisez attentivement les instructions du mode d'emploi et conservez ce dernier dans un endroit sûr. Ne mettez ce produit à la disposition de tiers qu'avec son mode d'emploi.

Tous les noms d'entreprises et appellations de produits sont des marques commerciales de leurs propriétaires respectifs. Tous droits réservés.

HDMI est une marque déposée de HDMI Licensing L.L.C.

Android est une marque commerciale de Google LLC.

### **2 Contenu de l'emballage**

- 1 x Récepteur de présentation sans fil UHD 4K 1 mode d'emploi
- 1 x câble d'alimentation USB (USB-A vers USB-C™)

# **3 Dernières informations sur le produit**

Téléchargez les dernières informations sur les produits à l'adresse www.conrad.com/ downloads ou scannez le code QR. Suivez les instructions figurant sur le site Web.

### **4 Description des symboles**

Les symboles suivants figurent sur le produit/appareil ou sont utilisés dans le texte :

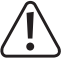

Le symbole met en garde contre les dangers pouvant entraîner des blessures corporelles.

### **5 Consignes de sécurité**

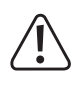

**Lisez attentivement le mode d'emploi et respectez en particulier les consignes de sécurité. Nous déclinons toute responsabilité en cas de dommages corporels ou matériels résultant du non-respect des consignes de sécurité et des informations relatives à la manipulation correcte contenues dans ce manuel. De tels cas entraînent l'annulation de la garantie.**

### **5.1 Informations générales**

- Cet appareil n'est pas un jouet. Il doit rester hors de portée des enfants et des animaux domestiques.
- Ne laissez pas traîner le matériel d'emballage. Celui-ci peut se révéler dangereux si des enfants le prennent pour un jouet.
- Si vous avez des questions dont la réponse ne figure pas dans ce mode d'emploi, contactez notre service d'assistance technique ou tout autre personnel technique.
- L'entretien, les modifications et les réparations doivent être effectués uniquement par un technicien ou un centre de réparation agréé.

# **5.2 Manipulation**

 Manipulez le produit avec précaution. Les chocs, les impacts ou même une chute d'une hauteur modérée peuvent endommager le produit.

# **5.3 Conditions environnementales de fonctionnement**

- N'exposez pas le produit à des contraintes mécaniques.
- Gardez le produit à l'abri des températures extrêmes, des chocs violents, des gaz inflammables, de la vapeur et des solvants.
- **Protégez le produit de l'humidité et des moisissures.**
- Protégez le produit de la lumière directe du soleil.

# **5.4 Fonctionnement**

- Consultez un spécialiste en cas de doute sur le fonctionnement, la sécurité ou le raccordement de l'appareil.
- Une utilisation incorrecte de ce produit peut causer des dommages au produit ou aux appareils connectés.
- Si une utilisation du produit en toute sécurité n'est plus possible, arrêtez de l'utiliser et protégez-le de toute utilisation accidentelle. N'essayez PAS de réparer le produit vousmême. Un fonctionnement sûr ne peut plus être garanti si le produit :
	- est visiblement endommagé,
	- ne fonctionne plus correctement,
	- a été stocké pendant une période prolongée dans des conditions défavorables ou
	- a été transporté dans des conditions très rudes.

### **5.5 Câble USB**

- Comme source d'alimentation, utilisez uniquement le câble USB inclus avec un bloc d'alimentation USB compatible (non inclus).
- Branchez uniquement le bloc d'alimentation USB (si utilisé) sur une prise électrique normale reliée au réseau public. Avant de brancher l'adaptateur secteur, vérifiez si la tension indiquée sur l'adaptateur est conforme à celle de votre fournisseur d'électricité.
- Si le câble USB est endommagé, il doit être remplacé par un câble du même type.
- La prise secteur doit être située près de l'appareil et facilement accessible.
- Assurez-vous que le câble USB ne soit pas compressé, plié ou endommagé par des bords tranchants ou soumis à des contraintes mécaniques.
- Veillez à ce que les câbles ne soient pas pincés, pliés ou endommagés par des bords tranchants.
- Placez toujours les câbles de sorte que personne ne puisse trébucher ou se coincer dessus. Ceci présente un risque de blessures.

#### **5.6 Appareils raccordés**

Respectez également les informations concernant la sécurité et le mode d'emploi pour les autres appareils connectés à ce produit.

# **6 Aperçu du produit**

### **6.1 Produit**

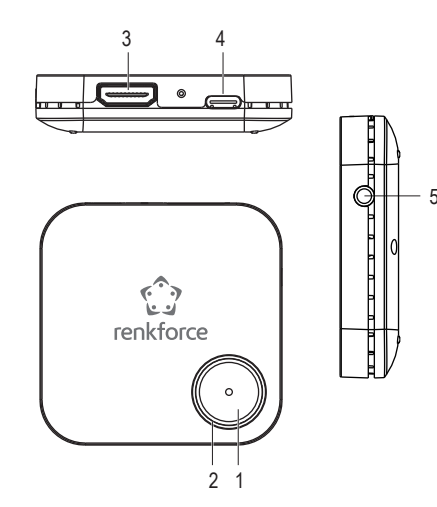

- 1 Bouton de commande
- 4 Port USB-C™ (entrée DC)

5 Connexion audio 3,5 mm (sortie AUX)

- 2 Voyant LED d'état
- 3 Port HDMI output

### **6.2 Voyant LED d'état et bouton de commande**

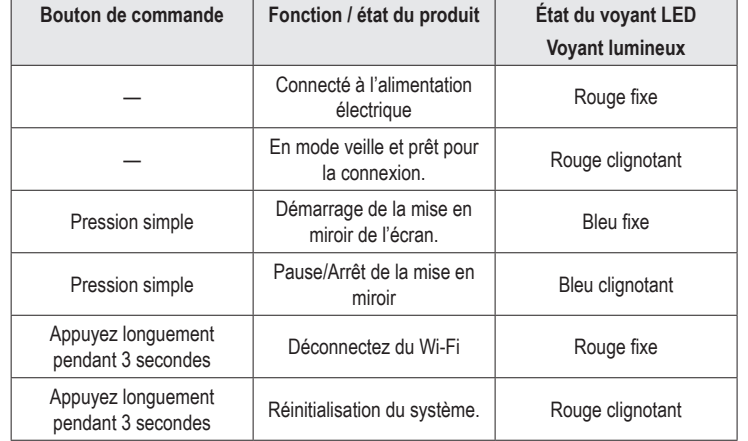

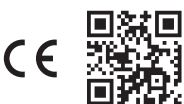

# **7 Branchement du produit au dispositif d'affichage et à l'alimentation électrique**

Pour connecter le produit au dispositif d'affichage (TV, projecteur ou moniteur) et à l'alimentation électrique :

- 1. Éteignez le téléviseur/dispositif d'affichage.
- 2. Branchez une extrémité du câble HDMI (non fournis) au port HDMI du produit, et l'autre extrémité du câble au port d'entrée HDMI du téléviseur ou du dispositif d'affichage.
- 3. Connectez une extrémité du câble USB (fourni) au port USB-C™ (entrée DC) du produit, et connectez l'autre extrémité du câble sur un port USB-A (5 V/CC, min. 600 mA) du téléviseur ou sur un bloc d'alimentation USB approprié pour alimenter le produit.
	- $\rightarrow$  Le voyant LED s'allume en rouge fixe pour indiquer que le produit est connecté à l'alimentation.
- 4. Allumez le téléviseur ou l'écran et réglez la source d'entrée sur HDMI.
	- $\rightarrow$  L'écran d'accueil du produit s'affiche sur le téléviseur ou le dispositif d'affichage.
	- $\rightarrow$  Le voyant lumineux LED clignote en rouge pour indiquer que le produit est en mode veille et prêt pour être connecté.
- 5. Remarquez le SSID, le mot de passe et l'adresse IP du produit affichés sur l'écran d'accueil pour connecter le produit à votre appareil portable et au réseau Wi-Fi local.
	- $\rightarrow$  Les icônes situées dans le coin supérieur de l'écran d'accueil indiquent l'état actuel de la connexion ou de la déconnexion de vos appareils.

# **8 Mise en miroir de l'écran ou projection**

- Ce produit peut soit reproduire soit projeter l'écran d'un appareil portable (smartphone, tablette ou ordinateur portable). Une fois que l'appareil portable actuel arrête la fonction de mise en miroir ou de projection de l'écran, l'autre appareil portable peut être connecté.
- Lorsque vous connectez vos appareils mobiles pour la mise en miroir ou la projection de l'écran, assurez-vous que le produit et vos appareils portables sont connectés au même réseau Wi-Fi local (réseau domestique/bureau).

#### **Remarque :**

Les chiffres représentés avec « **xxxxxxxx** » dans ce manuel seront des chiffres aléatoires dans le SSID et le mot de passe de votre produit.

# **8.1 Mise en miroir de votre appareil portable.**

**Connexion de votre produit à votre appareil portable.**

- 1. Activez le Wi-Fi dans les paramètres de votre appareil portable.
- 2. Sélectionnez le SSID (nom du Wi-Fi) du produit « **WFD5000-xxxxxxx** » dans la liste Wi-Fi et saisissez le mot de passe « **xxxxxxxx** ».
	- $\rightarrow$  Si la connexion est réussie, vous pouvez passer à l'étape 5 pour faire un miroir d'écran ou une projection en utilisant vos données mobiles (par exemple, les données d'un réseau mobile 4G ou 5G).

### **Remarque :**

Vous pouvez ignorer les étapes 3 et 4 si vous souhaitez accéder à internet en utilisant vos données mobiles (par exemple, les données d'un réseau mobile 4G ou 5G) et non le réseau Wi-Fi local pour regarder des vidéos ou du contenu en ligne lors de la mise en miroir d'écran.

### **Connexion du produit et de votre appareil portable au réseau Wi-Fi local**

- 3. Ouvrez le navigateur de votre appareil portable et saisissez l'adresse IP « **192.168.203.1** » dans la barre URL.
	- $\rightarrow$  Le navigateur affiche le menu des paramètres du produit avec des paramètres avancés **(Fig. 1)**.

|                          | ▲ 192.168.203.1/webse  | ω                    |   |
|--------------------------|------------------------|----------------------|---|
| <b>EZCast   Settings</b> |                        |                      |   |
|                          | <b>全</b> Internet      |                      | ⋗ |
|                          | Resolution             | 3840x2160            | ⋗ |
|                          | Language               | English              | ⋗ |
|                          | <b>De</b> Password     | 60320630             | ⋋ |
|                          | O Device Name          | WTR-BF337            | ゝ |
|                          | (R) WiFi Channel       |                      | ⋋ |
|                          | <b>P</b> EZChannel     | OFF                  | ↘ |
|                          | F(8)                   | $\cap$ M<br>$\wedge$ |   |
|                          | SSID: WFD5000-XXXXXXXX | Password: XXXXXXXX   |   |

**Fig. 1** – Menu des paramètres du produit

4. Appuyez sur internet, sélectionnez votre réseau Wi-Fi local (réseau domestique/bureau) et saisissez le mot de passe pour vous connecter **(Fig. 2).**

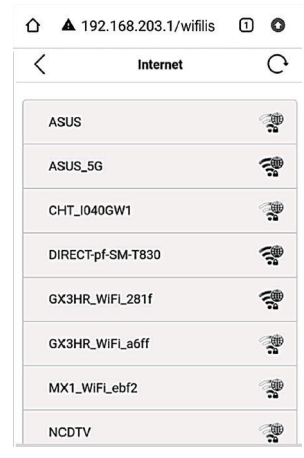

**Fig. 2** – Réseaux Wi-Fi disponibles à proximité

- $\rightarrow$  Si la connexion est réussie, le produit et votre appareil portable sont maintenant connectés au même réseau Wi-Fi local.
- $\rightarrow$  L'icône Wi-Fi en haut de l'écran d'accueil indique la réussite de la connexion et le nom de votre réseau Wi-Fi local **(Fig. 3)**.

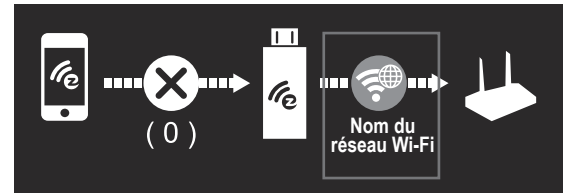

**Fig. 3** – Connexion Wi-Fi réussie

### **Démarrer/Arrêter la mise en miroir de l'écran**

5. Pour mettre en miroir ou projeter l'écran de votre appareil portable :

- Si vous utilisez un appareil iOS (iPhone, iPad ou iPod) Glissez vers le bas depuis le coin supérieur droit de votre écran pour ouvrir le Centre de contrôle, puis appuyez sur Screen Mirroring. Sélectionnez le SSID « **WFD5000-xxxxxxx** » et saisissez le mot de passe « **xxxxxxxx** ».
- Si vous utilisez un appareil Android Sélectionnez Wireless Display (Affichage sans fil) ou Miracast dans Paramètres. Sélectionnez le SSID « **WFD5000-xxxxxxx** » et saisissez le mot de passe « **xxxxxxxx** ».
- $\rightarrow$  Si la connexion est réussie, votre écran sera reflété sur le téléviseur ou l'appareil d'affichage.
- 6. Appuyez une seule fois sur le bouton de commande du produit pour démarrer, mettre en pause ou arrêter la mise en miroir de l'écran ou la projection.
- 7. Pour arrêter la mise en miroir de l'écran ou la projection sur votre appareil portable, appuyez sur « Stop Screen Mirroring » (arrêter la mise en miroir) ou « Disconnect » (Déconnecter) sur votre appareil mobile.
- 8. Une fois que vous avez terminé d'utiliser l'appareil, débranchez le câble USB de l'alimentation pour éteindre l'appareil.

### **Remarque :**

- Les différentes marques de téléphones ou tablettes Android appellent la fonction de mise en miroir de l'écran différemment. Par exemple, elle est appelée Smart View sur les appareils Samsung, Screencast sur les appareils OPPO, Cast, Google Cast ou Cast Screen sur les appareils Android, etc. Reportez-vous au manuel d'utilisation de votre appareil.
- Ce produit ne prend pas en charge certaines applications payantes par abonnement qui ont une protection des droits d'auteur vidéo « HDCP » telles que Netflix, Amazon Prime Video, Hulu, Comcast TV, DIRECTV, Xfinity, Vudu, etc.

### **Important :**

- Si votre appareil portable ne dispose pas de connexion à un réseau mobile (par exemple 4G ou 5G) ou si vous souhaitez économiser des données mobiles, effectuez les étapes 3 et 4 pour connecter votre appareil portable à votre réseau Wi-Fi local afin de regarder des vidéos ou du contenu en ligne.
- Veillez à ce que la connexion au signal Wi-Fi soit forte entre vos appareils. Selon les paramètres de l'utilisateur, votre appareil portable peut basculer automatiquement entre les données Wi-Fi et l'utilisation des données mobiles lorsqu'il n'y a pas de connexion Wi-Fi ou que la connexion est faible.

### **8.2 Mise en miroir de votre téléphone Google Pixel**

- 1. Désactivez la connexion au réseau mobile (par exemple, un réseau cellulaire 4G ou 5G) sur votre téléphone Google Pixel.
- 2. Activez le Wi-Fi dans les paramètres, sélectionnez le SSID « **WFD5000-xxxxxxx** » et saisissez le mot de passe « **xxxxxxxx** ».
- 3. Ouvrez le navigateur sur votre téléphone Google Pixel et saisissez l'adresse IP « **192.168.203.1** » dans la barre URL.
	- $\rightarrow$  Le navigateur affiche le menu des paramètres du produit avec des paramètres avancés **(Fig. 1)**.
- 4. Appuyez sur Internet, sélectionnez votre réseau Wi-Fi local (réseau domestique/bureau) et saisissez le mot de passe pour vous connecter.
- 5. Sur votre téléphone, sélectionnez Cast (ou Google Cast) dans Quick Settings, sélectionnez le SSID « **WFD5000-xxxxxxx** » et saisissez le mot de passe « **xxxxxxxx** ».
	- $\rightarrow$  Si la connexion est réussie, votre écran sera reflété sur le téléviseur ou l'appareil d'affichage.
- 6. Activez la connexion à un réseau mobile sur votre téléphone Google Pixel.
- 7. Appuyez une seule fois sur le bouton de commande du produit pour démarrer, mettre en pause ou arrêter la mise en miroir de l'écran ou la projection.
- 8. Pour arrêter la mise en miroir de l'écran ou la projection de votre téléphone Google Pixel. appuyez sur « Disconnect » (Déconnectez) dans Cast (ou Google Cast) sur votre téléphone.
- 9. Une fois que vous avez terminé d'utiliser l'appareil, débranchez le câble USB de l'alimentation pour éteindre l'appareil.

# **9 Dépannage**

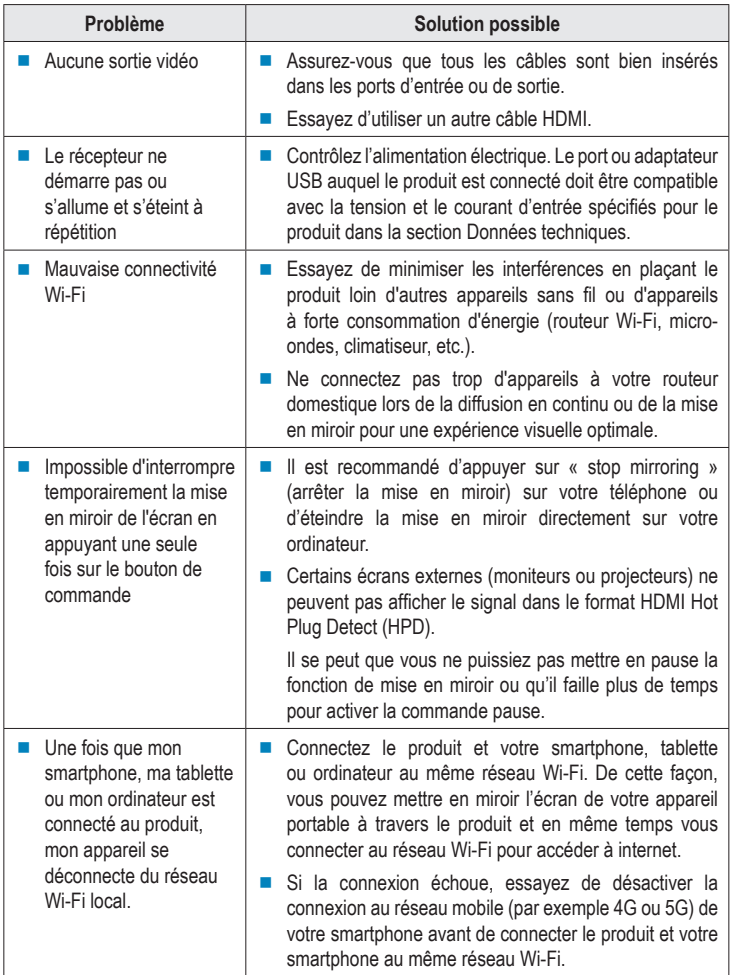

### **10 Nettoyage et entretien**

### **Important :**

- N'utilisez pas de produits de nettoyage agressifs, de solutions à base d'alcool ou tout autre solvant chimique. Ils peuvent endommager le boîtier et provoquer un dysfonctionnement du produit.
- Ne plongez pas le produit dans l'eau. Ne rincez pas le produit sous l'eau du robinet ou ne l'exposez pas à l'humidité.
- Débranchez le produit de l'alimentation électrique et de l'appareil connecté avant de le nettoyer.
- **Essuyez le produit avec un chiffon doux et sec.**

# **11 Mise au rebut**

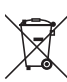

Ce symbole doit figurer sur tout équipement électrique et électronique mis sur le marché de l'UE. Ce symbole indique que cet appareil ne doit pas être éliminé comme un déchet municipal non trié à la fin de sa durée de vie.

Les propriétaires de DEEE (déchets d'équipements électriques et électroniques) doivent les éliminer séparément des déchets municipaux non triés. Les batteries et accumulateurs usagés, qui ne sont pas inclus dans les DEEE, ainsi que les lampes qui peuvent être retirées des DEEE de manière non destructive, doivent être retirés des DEEE par les utilisateurs finaux de manière non destructive avant d'être déposés dans un point de collecte.

Les distributeurs d'équipements électriques et électroniques sont légalement tenus de fournir une reprise gratuite des déchets. Conrad propose les options de reprise **gratuites** suivantes (plus d'informations sur notre site internet) :

- dans les bureaux Conrad
- dans les points de collecte Conrad
- dans les points de collecte des autorités publiques de gestion des déchets ou aux points de collecte mis en place par les fabricants ou les distributeurs au sens de l'ElektroG

Les utilisateurs finaux sont responsables de la suppression des données personnelles des DEEE à éliminer.

Il convient de noter que des obligations différentes concernant le retour ou le recyclage des DEEE peuvent s'appliquer dans des pays autres que l'Allemagne.

## **12 Déclaration de conformité (DOC)**

Conrad Electronic SE, Klaus-Conrad-Strasse 1, D-92240 Hirschau, déclare par la présente que ce produit est conforme à la directive 2014/53/UE.

■ Le texte intégral de la déclaration de conformité UE est disponible au lien suivant : www.conrad.com/downloads

Saisissez le numéro de l'article dans le champ de recherche. Vous pouvez télécharger la déclaration de conformité UE dans les langues disponibles.

# **13 Caractéristiques techniques**

### **13.1 Alimentation électrique**

Tension/courant d'entrée .............. 5 V/CC, 600 mA Consommation en énergie ........... 3 W maxi

### **13.2 Ports :**

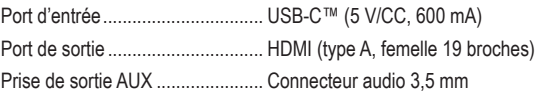

# **13.3 Module sans fil**

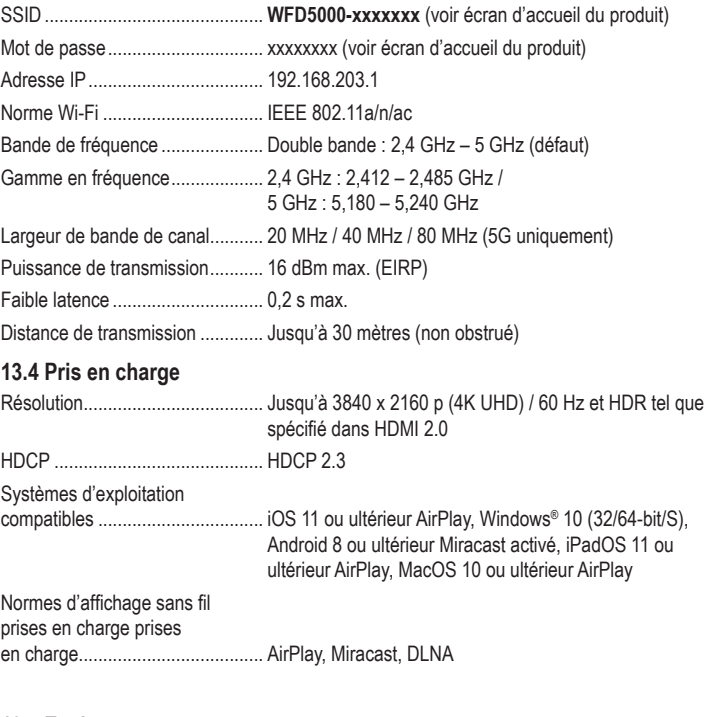

### **13.5 Environnement**

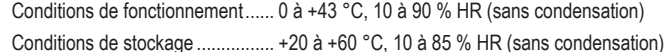

### **13.6 Autres**

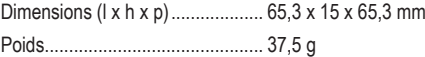

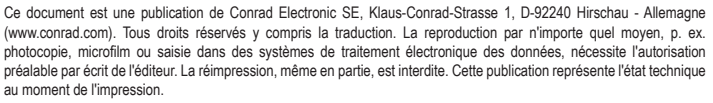

Copyright 2022 by Conrad Electronic SE. \*2521197\_v2\_0722\_02\_DS\_m\_4L\_(1)

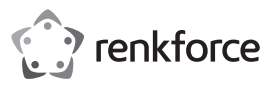

### Gebruiksaanwijzing

# **4K UHD draadloze presentatie-ontvanger**

Artikelnr. 2521197

### **1 Beoogd gebruik**

Met dit product kunt u draadloos Hd-video's, spelleties, muziek, foto's of bestanden van uw smartphone, tablet of laptop spiegelen of casten naar tv's, projectoren of monitoren die zijn uitgerust met een HDMI-ingang. Het product is geschikt voor zakelijke bijeenkomsten, opleidingen, trainingen en home entertainment.

 $C \in$ 

Plug&play-ontwerp, u hoeft geen app te installeren. Spiegel, start of stop het delen van het scherm met een klik op een knop. Op de 3,5 mm audio-aansluiting kunt u een koptelefoon of luidsprekers aansluiten.

Het product heeft een geheugencapaciteit van 2 GB van een quad-core 1,5 GHz processor, zeer efficiënte H.265 video-opname, 200 ms lage latentie en 4K HDR. Het product ondersteunt meerdere platforms, waaronder iOS-, Android-, MacOS- en Windows®-besturingssystemen voor flexibele en productieve presentaties en samenwerking vanaf individuele apparaten.

Het product is alleen bestemd voor gebruik binnenshuis. Gebruik het niet buitenshuis. Contact met vocht moet absoluut worden vermeden.

Als het product voor andere doeleinden wordt gebruikt dan hier beschreven, kan het product worden beschadigd. Verkeerd gebruik kan resulteren in kortsluiting, brand of andere gevaren. Het product is voldoet aan de nationale en Europese wettelijke voorschriften. Om veiligheidsen goedkeuringsredenen mag u niets aan dit product veranderen.

Lees de gebruiksaanwijzing goed door en bewaar deze op een veilige plek. Het product mag alleen samen met de gebruiksaanwijzing aan derden worden doorgegeven.

Alle bedrijfs- en productnamen zijn handelsmerken van de betreffende eigenaren. Alle rechten voorbehouden.

 $\blacksquare$  1x gebruiksaanwiizing

HDMI is een geregistreerd handelsmerk van de HDMI Licensing L.L.C.

Android is een geregistreerd handelsmerk van Google LLC.

### **2 Leveringsomvang**

- 1 x 4K UHD draadloze presentatieontvanger
- 1x USB-stroomkabel (USB-A naar USB-C™)

### **3 Nieuwste productinformatie**

Download de meest recente productinformatie op www.conrad.com/downloads of scan de afgebeelde QR-code. Volg de aanwijzingen op de website.

### **4 Beschrijving van de symbolen**

De volgende symbolen staan op het product/apparaat of worden gebruikt in de tekst:

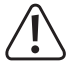

# **5 Veiligheidsinstructies**

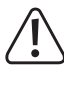

**Lees de gebruiksaanwijzing aandachtig door en neem vooral de veiligheidsinformatie in acht. Indien de veiligheidsinstructies en de aanwijzingen voor een juiste bediening in deze gebruiksaanwijzing niet worden opgevolgd, aanvaarden wij geen verantwoordelijkheid voor hieruit resulterend persoonlijk letsel of materiële schade. In dergelijke gevallen vervalt de aansprakelijkheid/garantie.**

Dit symbool waarschuwt voor gevaren die tot persoonlijk letsel kunnen leiden.

### **5.1 Algemene informatie**

- Dit apparaat is geen speelgoed. Houd het buiten het bereik van kinderen en huisdieren.
- Laat verpakkingsmateriaal niet achteloos rondslingeren. Dit kan voor kinderen gevaarlijk speelgoed worden.
- Als u nog vragen hebt die niet door deze gebruiksaanwijzing worden beantwoord, kunt u contact opnemen met onze technische dienst of ander technisch personeel.
- Onderhoud, aanpassingen en reparaties mogen alleen uitgevoerd worden door een technicus of een daartoe bevoegd servicecentrum.

# **5.2 Omgang**

Behandel het product met zorg. Schokken, botsingen of zelfs een val van beperkte hoogte kunnen het product beschadigen.

# **5.3 Bedrijfsomgeving**

- Stel het product niet aan mechanische spanning bloot.
- Bescherm het product tegen extreme temperaturen, sterke schokken, ontvlambare gassen, stoom en oplosmiddelen.
- Bescherm het product tegen hoge luchtvochtigheid en vocht.
- Bescherm het product tegen direct zonlicht.

#### **5.4 Gebruik**

- Raadpleeg een expert als u vragen hebt over gebruik, veiligheid of aansluiting van het apparaat
- Onjuist gebruik van dit product kan leiden tot schade aan het product of aangesloten apparaten.
- Als het product niet langer veilig gebruikt kan worden, stel het dan buiten bedrijf en zorg ervoor dat niemand het per ongeluk kan gebruiken. Probeer het product NIET zelf te repareren. Veilig gebruik kan niet langer worden gegarandeerd als het product:
	- zichtbaar is beschadigd,
	- niet meer naar behoren werkt,
	- gedurende een langere periode onder slechte omstandigheden is opgeslagen of
	- onderhevig is geweest aan ernstige transportbelasting.

### **5.5 USB-kabel**

- Gebruik als voeding alleen de meegeleverde USB-kabel met een compatibele USBnetvoedingadapter (niet inbegrepen).
- Sluit de USB-netvoedingadapter (indien gebruikt) uitsluitend aan op een goedgekeurde contactdoos van het openbare elektriciteitsnet. Controleer vóór het insteken van de netvoedingadapter of de op de netvoedingadapter aangegeven spanning overeenstemt met de spanning van uw stroomleverancier.
- Als de USB-kabel beschadigd is, moet hij worden vervangen door een kabel van hetzelfde type.
- Het stopcontact dient zich in de buurt van het apparaat te bevinden en goed toegankelijk te zijn.
- Zorg dat de USB-kabel niet wordt geplet, geknikt, door scherpe randen wordt beschadigd of op andere wijze mechanisch wordt belast.
- Zorg ervoor dat de kabels niet afgekneld, gedraaid of door scherpe randen beschadigd worden
- Leg kabels altijd zo, dat niemand erover kan struikelen of erin verstrikt kan raken. Er bestaat risico op letsel.

#### **5.6 Aangesloten apparatuur**

Neem tevens de veiligheids- en gebruiksinstructies van andere apparaten die op het product zijn aangesloten in acht.

# **6 Productoverzicht**

### **6.1 Product**

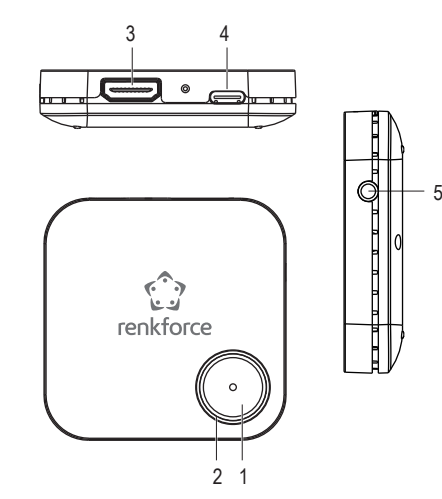

- 1 Bedieningsknop 2 Led-statusindicator
- 4 USB-C™ poort (DC-ingang)
- 5 3,5 mm audio-aansluiting (AUX-uitgang)
- 3 HDMI-output-poort
- **6.2 Led-statusindicator en bedieningsknop**

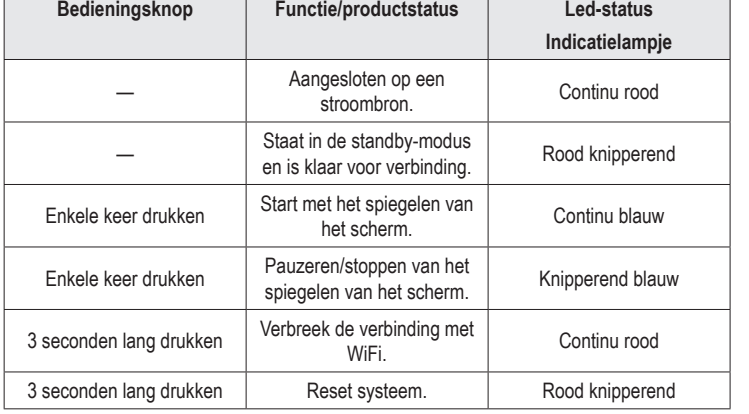

# **7 Sluit het product aan op het weergaveapparaat en de voeding**

- Om het product aan te sluiten op het weergaveapparaat (tv, projector of monitor) en voeding: 1. Schakel de tv/het weergaveapparaat uit.
- 2. Sluit het ene uiteinde van de HDMI-kabel (niet inbegrepen) aan op de HDMI-poort van het product en steek het andere uiteinde van de kabel in de HDMI-ingang van de tv/het weergaveapparaat.
- 3. Sluit het ene uiteinde van de USB-kabel aan op de USB-C™-poort (Dc-ingang) van het apparaat, en sluit het andere uiteinde van de kabel aan op een USB-A-poort (5 V/DC, min. 600 mA) van de tv of een geschikte USB-voedingsadapter om het product van stroom te voorzien.
	- $\rightarrow$  De led-indicator brandt continu rood om aan te geven dat het product is aangesloten op de netvoeding.
- 4. Schakel de tv/het weergaveapparaat in en stel het in op de HDMI-ingangsbron.
	- $\rightarrow$  Het startscherm van het product wordt weergegeven op de tv/het weergaveapparaat.
	- $\rightarrow$  De led-indicator zal rood knipperen om aan te geven dat het product zich in de stand-by modus bevindt en gereed is voor verbinding.
- 5. Let op de SSID, het wachtwoord en het IP-adres van het product dat op het startscherm wordt weergegeven om het product te verbinden met uw mobiele apparaat en het lokale WiFi-netwerk.
	- $\rightarrow$  De pictogrammen in de bovenhoek van het startscherm tonen de huidige verbonden/ niet verbonden status van uw apparaten.

# **8 Scherm spiegelen of casten**

- Dit product kan één mobiel apparaat (smartphone, tablet of laptop) tegelijk spiegelen of casten. Zodra het huidige mobiele apparaat stopt met spiegelen of casten van het scherm, kan het andere mobiele apparaat worden verbonden.
- Zorg er bij het aansluiten van uw mobiele apparaten voor schermspiegeling of casten voor dat het product en uw mobiel apparaten zijn verbonden met hetzelfde lokale WiFi-netwerk (thuis-/kantoornetwerk).

### **Opmerking:**

De nummer weergegeven met "xxxxxxxx" in deze handleiding zijn willekeurige getallen in de SSID en het wachtwoord van uw product.

### **8.1 Het scherm van uw mobiele apparaat spiegelen**

# **Verbindt het product met uw mobiele apparaat**

- 1. Schakel WiFi in via Instellingen op uw mobiele apparaat.
- 2. Selecteer de SSID (WiFi-naam) van het product "**WFD5000-xxxxxxx**" in de WiFi-lijst en voer het wachtwoord "**xxxxxxxx**" in.
	- $\rightarrow$  Als de verbinding tot stand is gebracht, kunt u doorgaan naar stap 5 om te spiegelen of casten met uw mobiele gegevens (bijv. 4G- of 5G-mobiele netwerkgegevens).

### **Opmerking:**

U kunt stap 3 en 4 overslaan als u toegang tot internet wilt met uw mobiele data (bijv. 4Gof 5G-mboiele netwerkgegevens) en niet met het lokale WiFi-netwerk om online video's of inhoud te bekijken tijdens het spiegelen van het schermn mirroring.

### **Het product en uw mobiel apparaat verbinden met het lokale WiFi-netwerk.**

- 3. Open de browser op uw mobiele apparaat en voer het IP-adres "**192.168.203.1**" in de URL-balk in.
	- $\rightarrow$  De browser toont het menu Instellingen van het product met geavanceerde instellingen **(afb. 1)**.

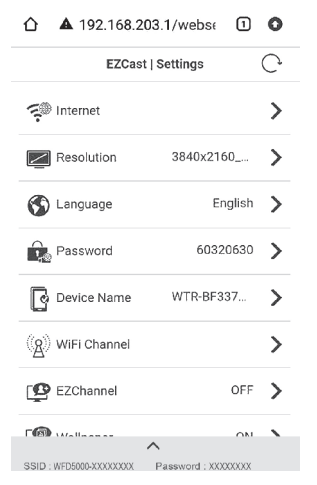

**Afb. 1** – Instellingenmenu van het product

4. Tik op Internet, selecteer uw lokale WiFi-netwerk (thuis-/kantoornetwerk) en voer het wachtwoord in om verbinding te maken **(afb. 2).**

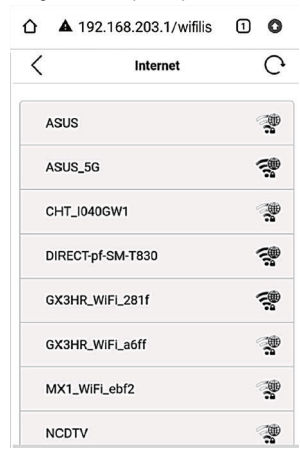

**Afb. 2** – WiFi-netwerken beschikbaar in de buurt

- $\rightarrow$  In geval van een succesvolle verbinding, zijn het product en uw mobiel apparaat verbonden met hetzelfde lokale WiFi-netwerk.
- $\rightarrow$  Het WiFi-pictogram bovenaan het startscherm toont een succesvolle en de naam van uw lokale WiFi-netwerk **(afb. 3)**.

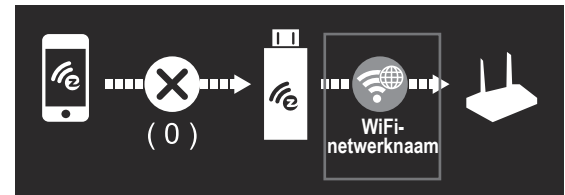

**Afb. 3** – Successvolle WiFi-verbinding

### **Het spiegelen van het scherm starten/stoppen**

5. Het scherm van uw mobiele apparaat spiegelen of casten:

- Als u een iOS-apparaat gebruikt (iPhone, iPad of iPod) veeg dan vanaf de rechterbovenhoek van uw scherm omlaag om het Controlecentrum te openen en tik op Scherm spiegelen. Selecteer de SSID "**WFD5000-xxxxxxx**" en vul het wachtwoord "**xxxxxxxx**" in.
- Als u een Android-apparaat gebruikt Selecteer Draadloze weergave of Miracast in de Instellingen. Selecteer de SSID "**WFD5000-xxxxxxx**" en vul het wachtwoord "**xxxxxxxx**" in.
- $\rightarrow$  Als de verbinding succesvol tot stand is gebracht, wordt uw scherm gespiegeld op de tv/het weergaveapparaat.
- 6. Druk één keer op de bedieningsknop van het product om het spiegelen of casten van het scherm te starten, pauzeren/stoppen.
- 7. Tik op "Stop scherm spiegelen" of "Verbinding verbreken" op uw mobiele apparaat om het spiegelen of casten van het scherm van uw mobiele apparaat te stoppen.
- 8. Als u klaar bent met het gebruik van het product, koppelt u de USB-kabel los van de netvoeding om het product uit te schakelen.

#### **Opmerking:**

- Verschillende merken Android-telefoons of -tablets geven een andere naam aan de functie voor schermspiegeling. Bij Samsung-apparaten wordt het bijvoorbeeld Smart View genoemd, bij OPPO-apparaten Screencast, op Android-apparaten Cast, Google Cast of Cast Screen etc. Zie de gebruiksaanwijzing van uw apparaat.
- Dit product biedt geen ondersteuning voor bepaalde door een abonnement betaalde apps die "HDCP"-video-auteursrechtenbescherming hebben, zoals Netflix, Amazon Prime Video, Hulu, Comcast TV, DIRECTV, Xfinity, Vudu, etc.

#### **Belangrijk:**

- Als uw mobiele apparaat geen mobiele netwerkverbinding heeft (bijv. 4G of 5G) of als uw mobiele gegevens wilt sparen, voert u stap 3 en 4 uit om uw mobiele apparaat te verbinden met uw lokale WiFi-netwerk om online video's of inhoud te bekijken.
- Zorg voor een sterke verbinding van uw apparaten met het WiFi-signaal. Afhankelijk van de gebruikersinstellingen kan uw mobiele apparaat automatisch wisselen tussen WiFi-gegevens en mobiel gegevensgebruik wanneer er geen WiFi-verbinding is of de verbinding zwak is.

### **8.2 Scherm spiegelen met uw Google Pixel-telefoon**

- 1. Schakel de mobiele verbinding uit (bijv. 4G of 5G mobiel netwerk) op uw Google Pixeltelefoon.
- 2. Schakel de WiFi aan in Instellingen, selecteer de SSID "**WFD5000-xxxxxxx**" en vul het wachtwoord "**xxxxxxxx**" in.
- 3. Open de browser op uw Google Pixel-telefoon en voer het IP-adres "**192.168.203.1**" in de URL-balk in.
	- $\rightarrow$  De browser toont het menu Instellingen van het product met geavanceerde instellingen **(afb. 1)**.
- 4. Tik op Internet, selecteer uw lokale WiFi-netwerk (thuis-/kantoornetwerk) en voer het wachtwoord in om verbinding te maken.
- 5. Selecteer Cast (of Google Cast) in de Snelle Instellingen op uw telefoon, selecteer de SSID "**WFD5000-xxxxxxx**" en voer het wachtwoord "**xxxxxxxx**" in.
	- $\rightarrow$  Als de verbinding succesvol tot stand is gebracht, wordt uw scherm gespiegeld op de tv/het weergaveapparaat.
- 6. Schakel de mobiele verbinding in op uw Google Pixel telefoon.
- 7. Druk één keer op de bedieningsknop van het product om het spiegelen of casten van het scherm te starten, pauzeren/stoppen.
- 8. Om het spiegelen of casten van het scherm van uw Google Pixel telefoon te stoppen, tikt u op "Verbinding verbreken" in Cast (of Google Cast) op uw telefoon.
- 9. Als u klaar bent met het gebruik van het product, koppelt u de USB-kabel los van de netvoeding om het product uit te schakelen.

# **9 Problemen oplossen**

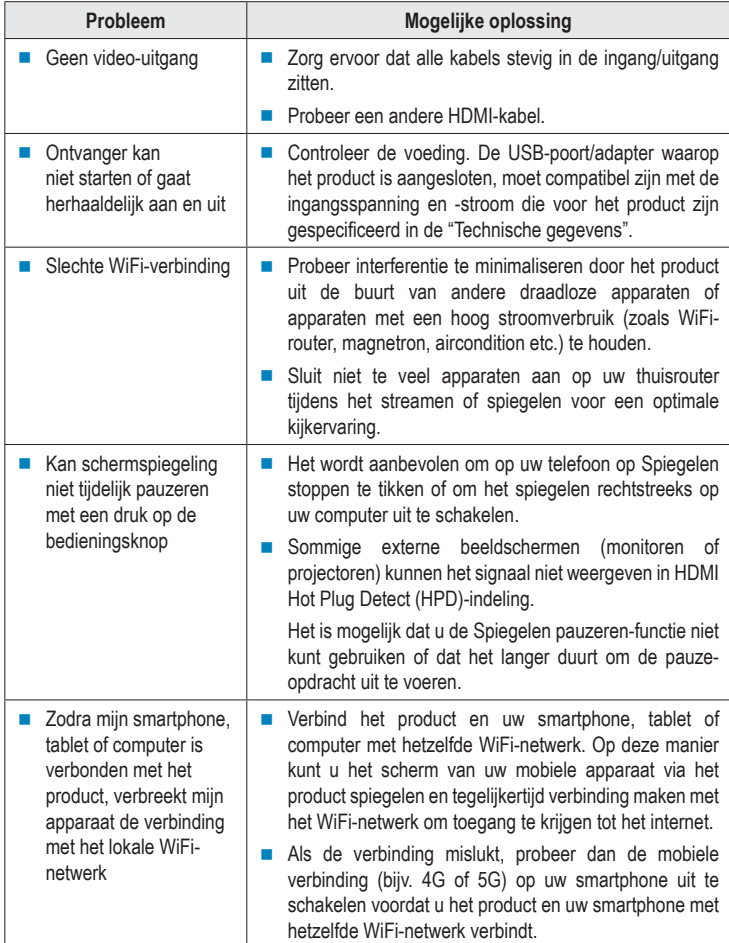

# **10 Onderhoud en reiniging**

#### **Belangrijk:**

- Gebruik geen agressieve schoonmaakmiddelen, schoonmaakalcohol of andere chemische oplossingen. Ze beschadigen de behuizing en kunnen een storing aan het product veroorzaken.
- Dompel het product niet in water. Spoel het product niet af onder de kraan en stel het niet bloot aan vocht.
- Verbreek voor de reiniging de stroomverbinding van het product en het aangesloten apparaat.
- Veeg het product af met een zachte, droge doek.

# **11 Weggooien**

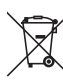

Dit symbool moet zijn aangebracht op alle elektrische en elektronische apparatuur die op de EU-markt wordt gebracht. Dit symbool geeft aan dat dit apparaat aan het einde van zijn levensduur niet als ongesorteerd gemeentelijk afval mag worden afgevoerd.

Het AEEA-symbool (Afgedankte Elektrische en Elektronische Apparatuur) schrijft voor dat het apparaat gescheiden van ander afval moet worden afgevoerd. Gebruikte batterijen en accu's die niet onder de AEEA vallen, net als lampen die op niet-destructieve wijze uit de AEEA kunnen worden verwijderd, moeten door eindgebruikers op niet-destructieve wijze uit de AEEA worden verwijderd voordat deze worden afgegeven bij een inzamelpunt.

Distributeurs van elektrische en elektronische apparatuur zijn wettelijk verplicht tot gratis terugname van afval. Conrad biedt de volgende retourmogelijkheden: **gratis** (meer informatie op onze website):

- in onze Conrad-kantoren
- **bij de Conrad-inzamelpunten**
- bij de inzamelpunten van de openbare afvalbeheerinstanties of de inzamelpunten die zijn opgezet door fabrikanten of distributeurs in de zin van de ElektroG

Eindgebruikers zijn verantwoordelijk voor het verwijderen van persoonsgegevens uit de te verwijderen AEEA.

Houd er rekening mee dat er in landen buiten Duitsland andere verplichtingen kunnen gelden met betrekking tot het retourneren of recyclen van AEEA.

# **12 Conformiteitsverklaring (DOC)**

Bij deze verklaart Conrad Electronic SE, Klaus-Conrad-Strasse 1, D-92240 Hirschau, dat dit product voldoet aan de Europese richtlijn 2014/53/EU.

 Voor de volledige tekst van de Eu-conformiteitsverklaring kunt u op de volgende link klikken: www.conrad.com/downloads

Voer het bestelnummer van het product in het zoekveld in; vervolgens kunt u de EUconformiteitsverklaring downloaden in de beschikbare talen.

# **13 Technische gegevens**

### **13.1 Stroomvoorziening**

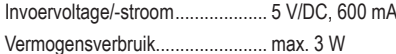

#### **13.2 Poorten**

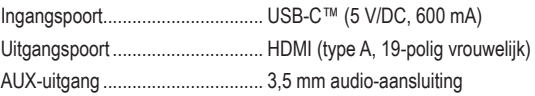

# **13.3 Draadloze modulemodule**

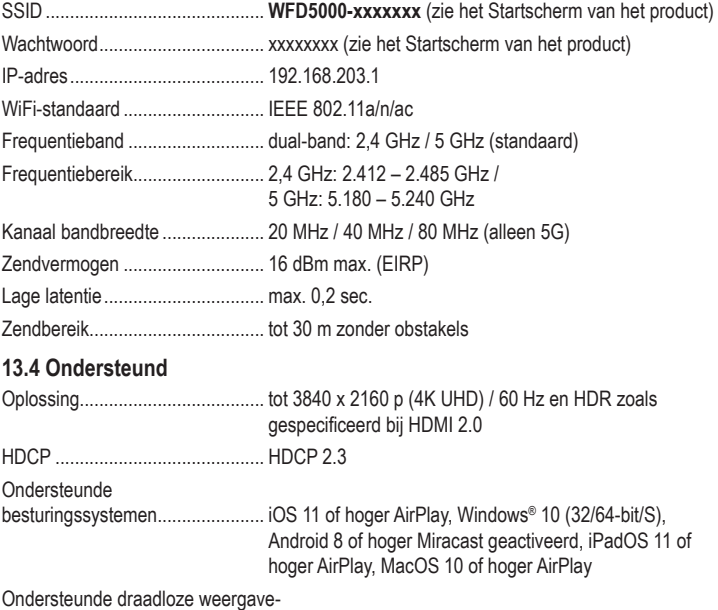

standaarden ................................. AirPlay, Miracast, DLNA

### **13.5 Omgeving**

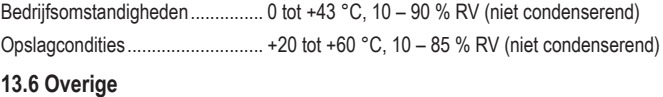

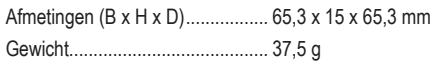

Dit is een publicatie van Conrad Electronic SE, Klaus-Conrad-Str. 1, D-92240 Hirschau (www.conrad.com). Alle rechten, vertaling inbegrepen, voorbehouden. Reproducties van welke aard dan ook, bijvoorbeeld fotokopie, microverfilming of de registratie in elektronische gegevensverwerkingsapparatuur, vereisen de schriftelijke toestemming van de uitgever. Nadruk, ook van uittreksels, verboden. De publicatie voldoet aan de technische stand ten tijde van het drukken. Copyright 2022 by Conrad Electronic SE. \*2521197\_v2\_0722\_02\_DS\_m\_4L\_(1)